Recruiter & Jobs Baru

# Panduan Langkah demi Langkah

Mendapatkan manfaat maksimal dari berbagai fitur baru

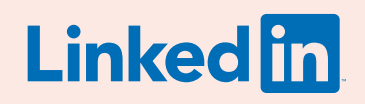

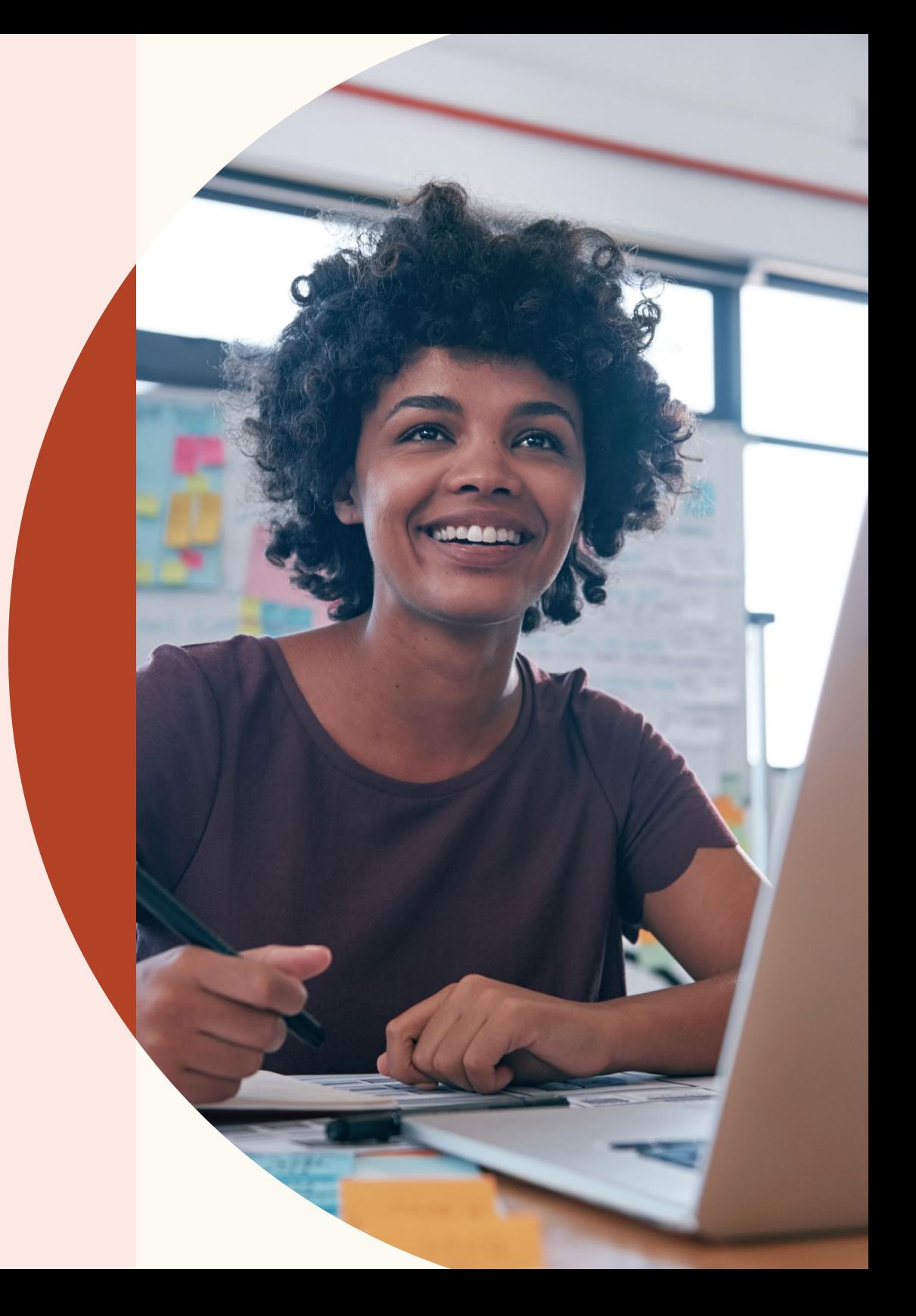

### Selamat datang di Recruiter & Jobs Baru

Recruiter & Jobs Baru begitu cepat, mudah, dan cerdas, semakin memudahkan Anda untuk membangun tim yang hebat.

Recruiter & Jobs Baru membantu Anda menyelesaikan lebih banyak hal dengan alur kerja baru yang memudahkan, dan terus belajar dari Anda untuk menyediakan hasil lebih cerdas dan rekomendasi proaktif.

Dari mulai merekrut dengan memanfaatkan Rekomendasi Kecocokan hingga menambahkan Pertanyaan Seleksi ke postingan lowongan pekerjaan, panduan ini akan membantu Anda dalam menggunakan berbagai fitur yang akan hadir.

# Isi panduan

03 Menyempurnakan proses<br>03 [perekrutan dalam tiga cara](#page-2-0)

04 Membuat proyek, memposting<br>04 [pekerjaan, dan mencari kandidat](#page-3-0)

09 Mengelola pencarian dan [lowongan dalam satu proyek](#page-8-0)

14 Memulai pengadaan tenaga kerja<br>14 [menggunakan Rekomendasi Kecocokan](#page-13-0)

 $16$  [Berkolaborasi lebih mudah](#page-15-0) dengan rekan satu tim

19 Mendapat lebih banyak pelamar berkualitas<br>19 dengan fitur posting pekerjaan baru

 $23$  [Mengetahui berbagai wawasan penting dengan](#page-22-0) laporan kumpulan yang disempurnakan

[Mendapatkan bantuan](#page-24-0)<br>saat diperlukan

### <span id="page-2-0"></span>Menyempurnakan proses perekrutan dalam tiga cara

Recruiter & Jobs baru dirancang untuk membantu tim mendapatkan hasil yang lebih cerdas, berkolaborasi dengan lebih mudah, dan menyelesaikan lebih banyak hal di Recruiter.

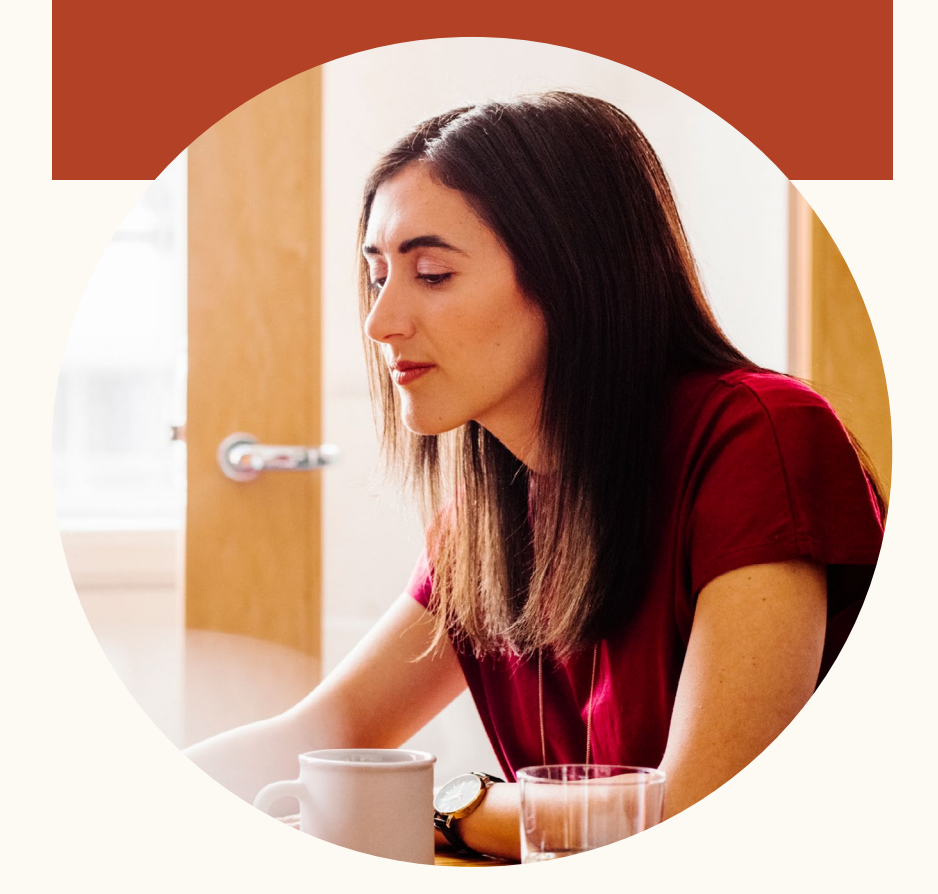

#### **Hasil yang lebih cerdas**

Recruiter dan Jobs kini terus belajar dari Anda, memberikan hasil pencarian yang lebih cerdas, fokus hanya pada pelamar yang paling sesuai dengan kualifikasi, dan menyediakan Rekomendasi Kecocokan yang dipersonalisasi.

### **Produktivitas yang lebih tinggi**

Kelola prospek pencarian dan pelamar untuk posisi tertentu dengan satu proyek saja. Tampilkan profil kandidat tanpa membuka tab baru. Recruiter dan Jobs telah didesain ulang untuk membantu Anda menjadi lebih produktif.

#### **Kolaborasi yang lebih baik**

Tandai rekan tim dalam catatan profil kandidat. Lihat riwayat pesan lengkap antara kandidat dan rekan tim Anda. Berbagai informasi dapat dibagikan dengan mudah agar tim perekrutan dapat memiliki kesamaan pemahaman.

<span id="page-3-0"></span>Membuat proyek, memposting pekerjaan, dan mencari kandidat

Kini Anda dapat mengelola hasil pencarian dan pelamar untuk posisi yang terbuka dengan satu proyek saja.

# Memulai

Kini, proyek menjadi folder untuk semua aktivitas perekrutan, jadi Anda dapat mengelola semua aktivitas perekrutan di satu tempat.

Ketahui cara kerjanya.

# Memulai proyek baru dan memposting pekerjaan

Anda baru mulai merekrut untuk posisi baru. Untuk menemukan kandidat yang tepat, Anda harus mulai mencari dan memposting pekerjaan.

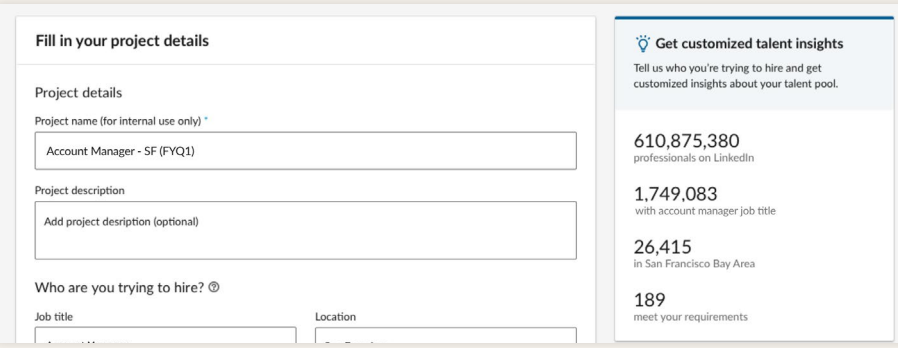

Langkah 1. Sekarang, ketika Anda membuat proyek dan mengetik posisi pekerjaan, Anda akan melihat kumpulan kandidat ringkas untuk posisi tersebut di sisi kanan.

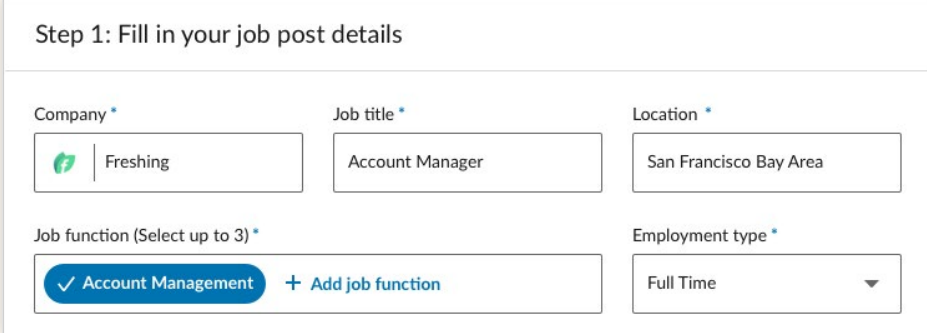

Langkah 3. Masukkan detail posting pekerjaan.

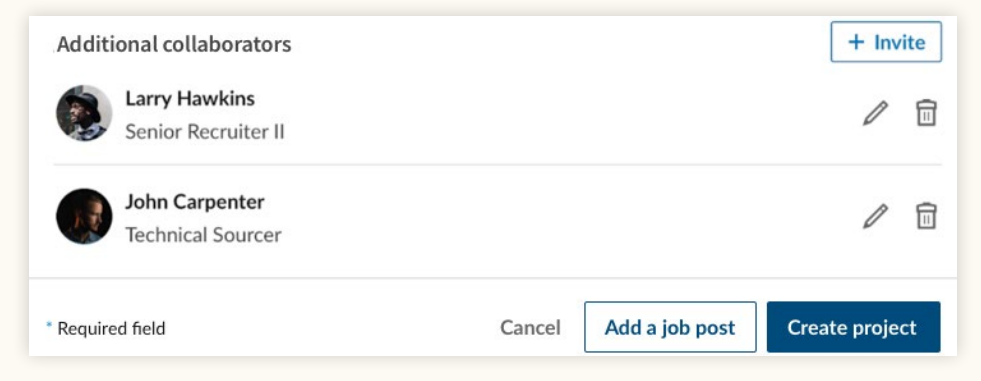

Langkah 2. Setelah memasukkan detail proyek, Anda dapat menambahkan posting pekerjaan ke proyek dengan mengeklik "Tambahkan posting pekerjaan".

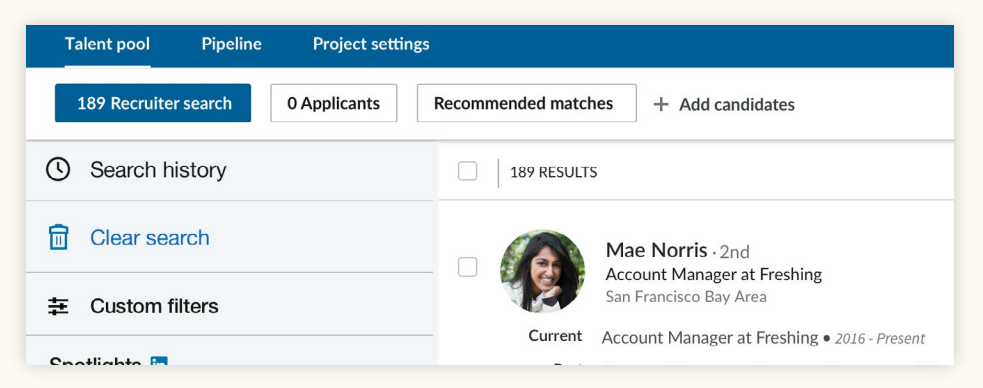

Langkah 4. Setelah memasukkan semua detail posting pekerjaan dan mengeklik "Selesai", Anda akan dialihkan ke tab "Pelamar" dalam "Kumpulan kandidat", dan di sini Anda dapat melihat semua calon pelamar untuk pekerjaan ini. Anda dapat membuka tab "Pencarian oleh Recruiter" untuk melihat hasil pencarian berdasarkan detail proyek yang Anda masukkan.

### Memposting pekerjaan dalam proyek yang sudah ada

Anda telah membuat proyek untuk mencari kandidat, dan sekarang Anda ingin memposting pekerjaan untuk posisi yang sama dan masih terbuka tersebut.

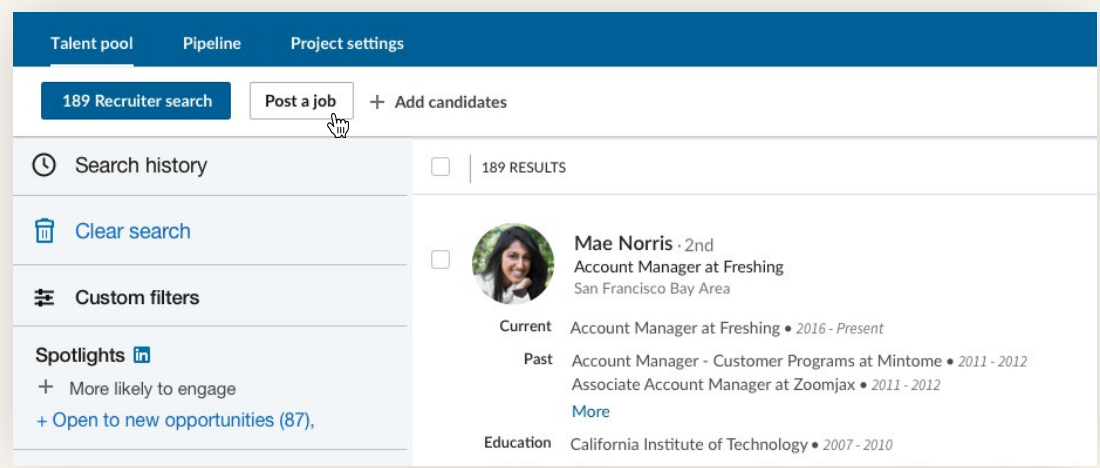

Langkah 1. Dalam "Kumpulan kandidat" sebuah proyek, klik "Posting pekerjaan" untuk memposting pekerjaan di proyek tersebut.

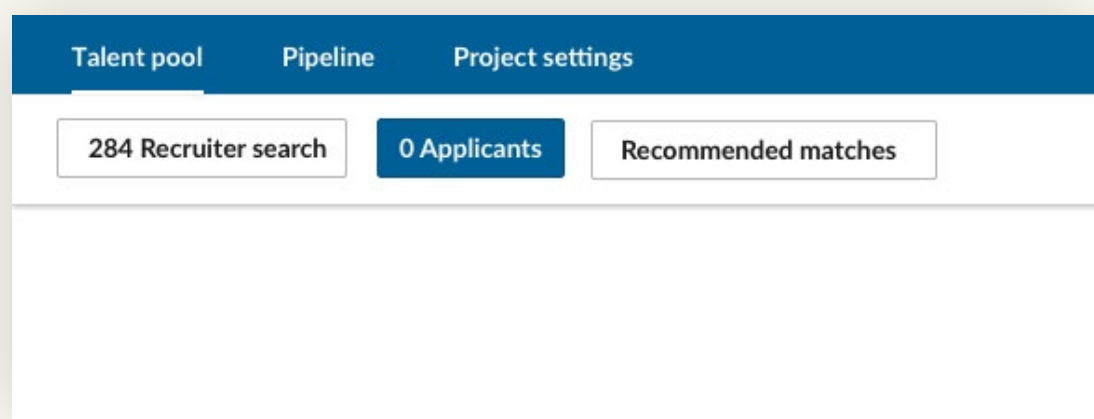

Langkah 2. Masukkan detail proyek dan posting pekerjaan. Lowongan pekerjaan akan diposting dalam proyek, dan Anda dapat melihat semua calon pelamar untuk pekerjaan ini di tab "Pelamar" dalam "Kumpulan kandidat".

# Memposting pekerjaan

Project name (for internal use only)\* Choose from existing or create a new project this job will be added to.

Choose or create a new project

Step 1: Fill in your job post details

Langkah 1. Setelah memasuki alur posting pekerjaan, Anda harus menambahkan posting pekerjaan ke proyek yang sudah ada atau membuat proyek baru untuk lowongan tersebut.

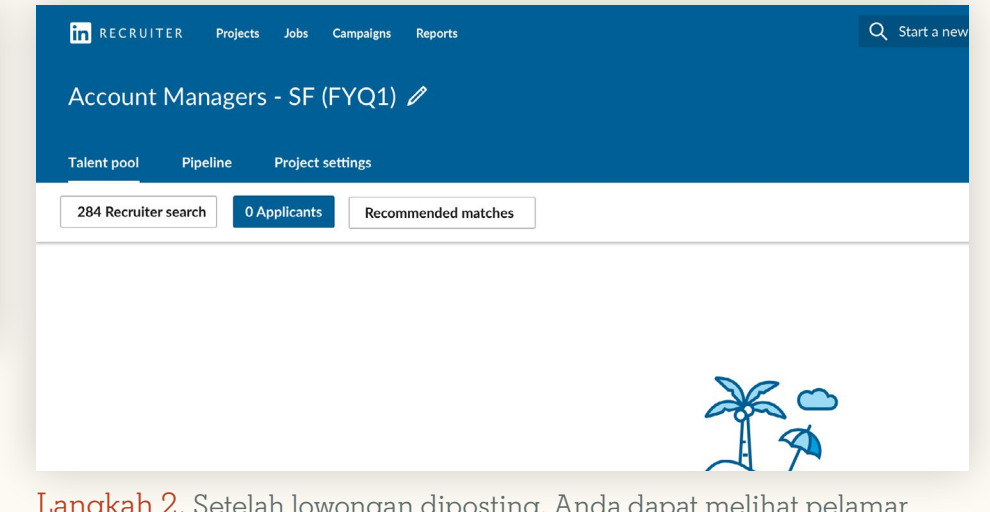

Langkah 2. Setelah lowongan diposting, Anda dapat melihat pelamar serta hasil pencarian yang dibuat otomatis berdasarkan detail posting pekerjaan Anda di "Kumpulan kandidat".

<span id="page-8-0"></span>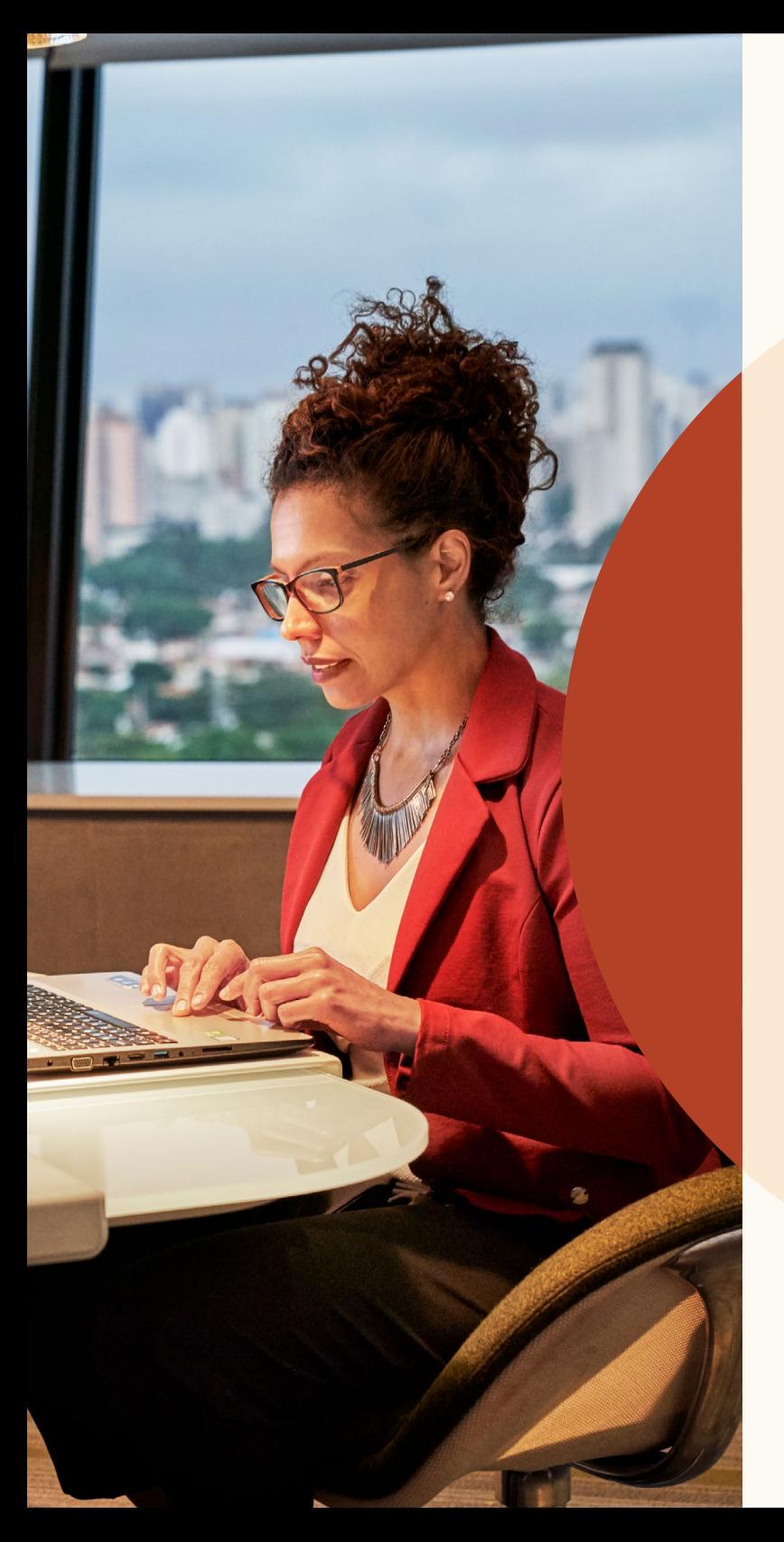

Mengelola pencarian dan lowongan dalam satu proyek

### Filter pencarian Anda untuk kandidat dengan kemungkinan interaksi paling tinggi

"Spotlight" dipindah dari sisi tengah atas halaman pencarian ke bagian tersendiri di sisi kiri atas panel filter.

Spotlight membantu Anda memfilter hasil pencarian kandidat dengan kemungkinan interaksi paling tinggi. Anda dapat menggunakan filter "Spotlight" untuk memfokuskan pencarian kandidat yang terbuka terhadap peluang baru, kandidat yang pernah melamar, kandidat yang memiliki koneksi dengan perusahaan, dan kandidat yang terlibat dengan citra brand Anda di LinkedIn.

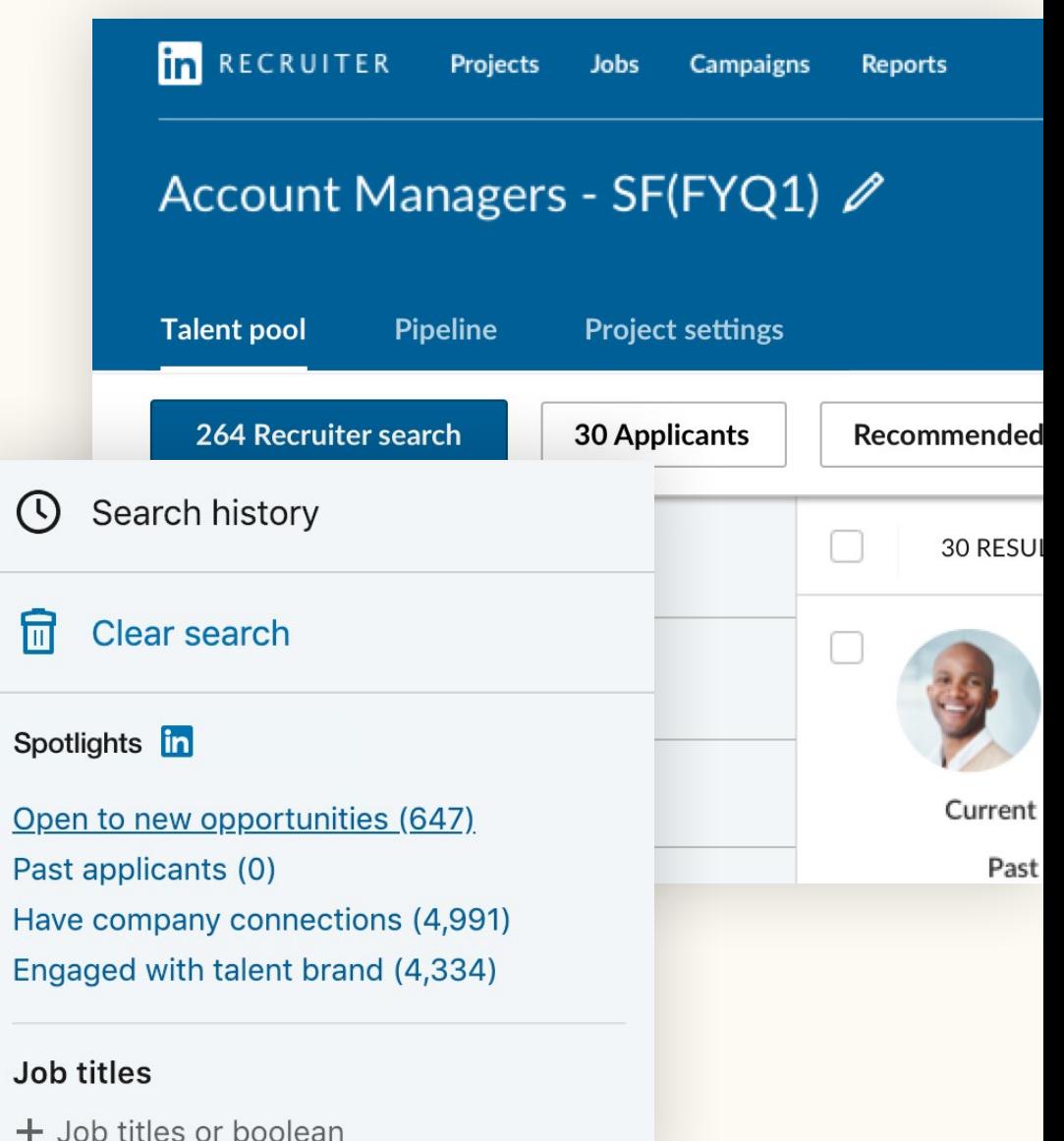

### Profil kandidat tampil di jendela yang sama

Kini, jika Anda mengeklik kandidat, profil kandidat itu akan muncul di jendela yang sama, sehingga Anda tetap dapat berada di hasil pencarian tanpa perlu membuka tab baru.

Dari dalam tampilan profil, Anda dapat dengan mudah melihat profil kandidat dari hasil pencarian dengan mengeklik anak panah di sudut kanan atas.

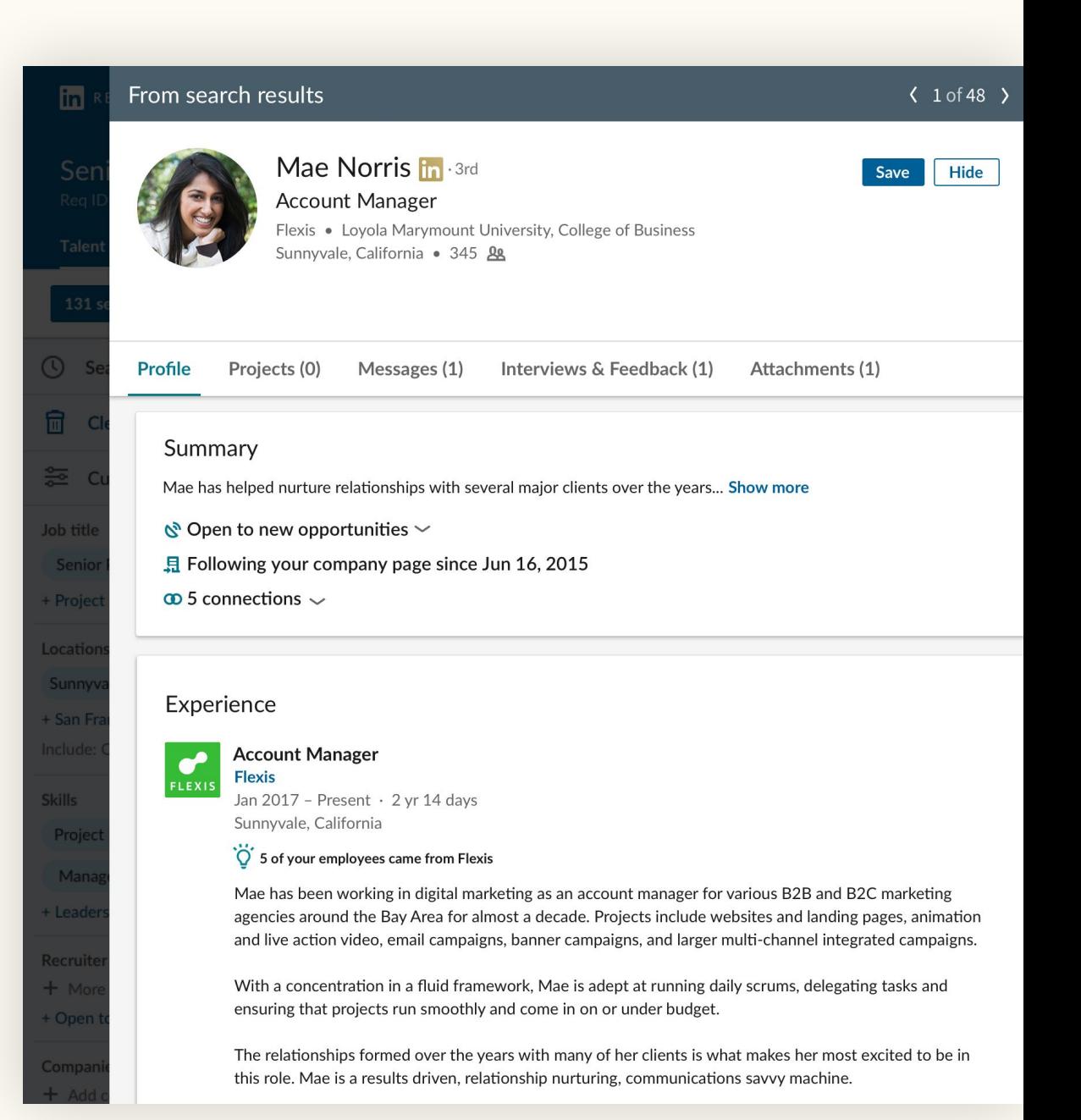

### Membuat kumpulan tunggal untuk prospek pencarian dan pelamar

Integrasi yang lebih dekat antara proyek dan posting pekerjaan menghasilkan tampilan pencarian prospek dan pelamar yang ringkas dalam "Kumpulan kandidat".

Dari sini, Anda dapat dengan mudah menyimpan kandidat di "Kumpulan" Anda untuk memantau mereka selama proses perekrutan. Dengan desain kumpulan yang baru, kini Anda dapat mengelola kandidat dengan lebih mudah.

Jika Anda menyimpan dan menyembunyikan kandidat serta mengirim pesan InMail kepada kandidat, LinkedIn akan mempelajari petunjuk tentang kandidat seperti apa yang Anda cari. LinkedIn kemudian akan menggunakan petunjuk tersebut untuk menampilkan hasil pencarian yang lebih baik untuk Anda.

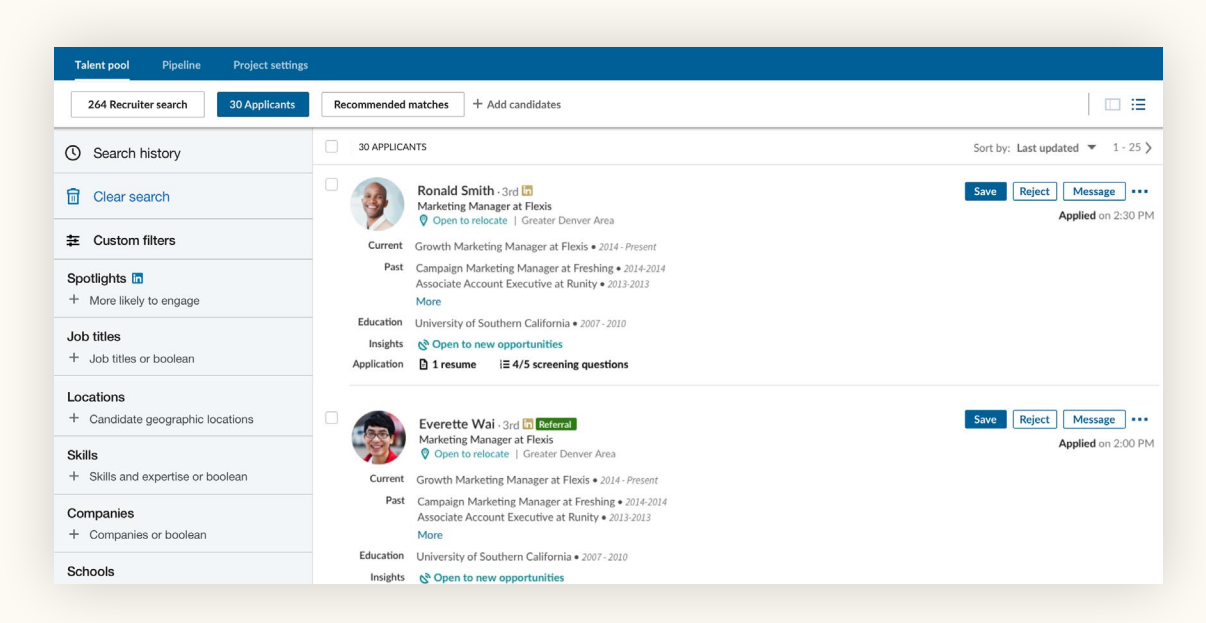

Langkah 1. Simpan kandidat yang mana saja ke "Kumpulan" Anda dengan mengeklik tombol "Simpan".

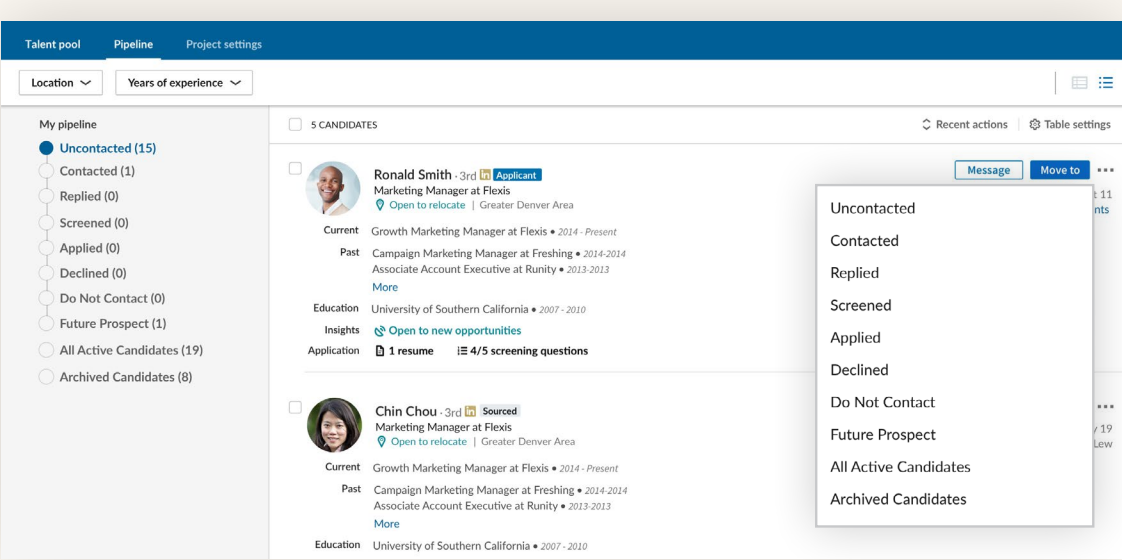

Langkah 2. Pindahkan kandidat ke tahap lain dalam "Kumpulan" dengan mengeklik tombol "Pindahkan ke".

Mengelola pencarian dan lowongan dalam satu proyek

### Menelusuri proyek Anda

Dengan daftar proyek, Anda dapat memfilter berdasarkan saluran perekrutan untuk menemukan proyek tertentu dengan mudah. Anda dapat menggunakan filter di bagian atas daftar proyek untuk memfilter daftar proyek yang hanya berisi pencarian, yang berisi posting pekerjaan, dan yang berisi saluran pelamar bersama di dalamnya. Anda dapat menelusuri filter posting pekerjaan untuk memfilter daftar proyek dengan posting pekerjaan berdasarkan statusnya ("Buka", "Tutup", "Draf", "Sedang ditinjau"). Untuk kembali ke daftar proyek lengkap, klik tombol "Hapus" di sebelah kanan filter.

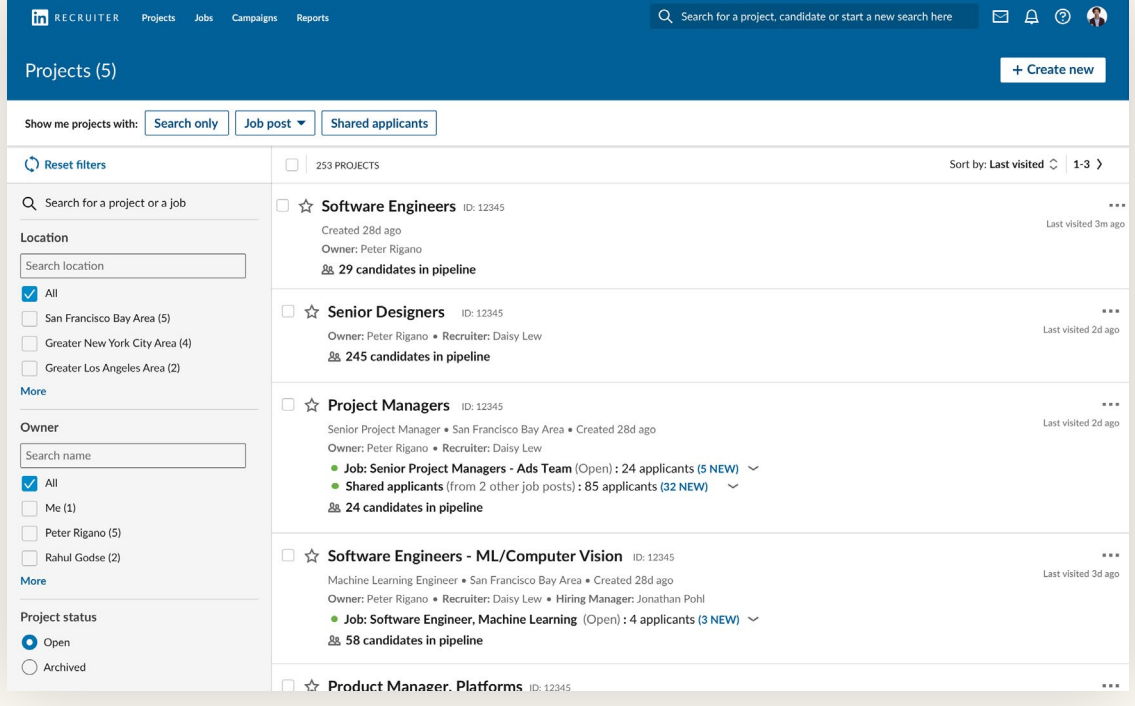

Tampilan daftar proyek lengkap

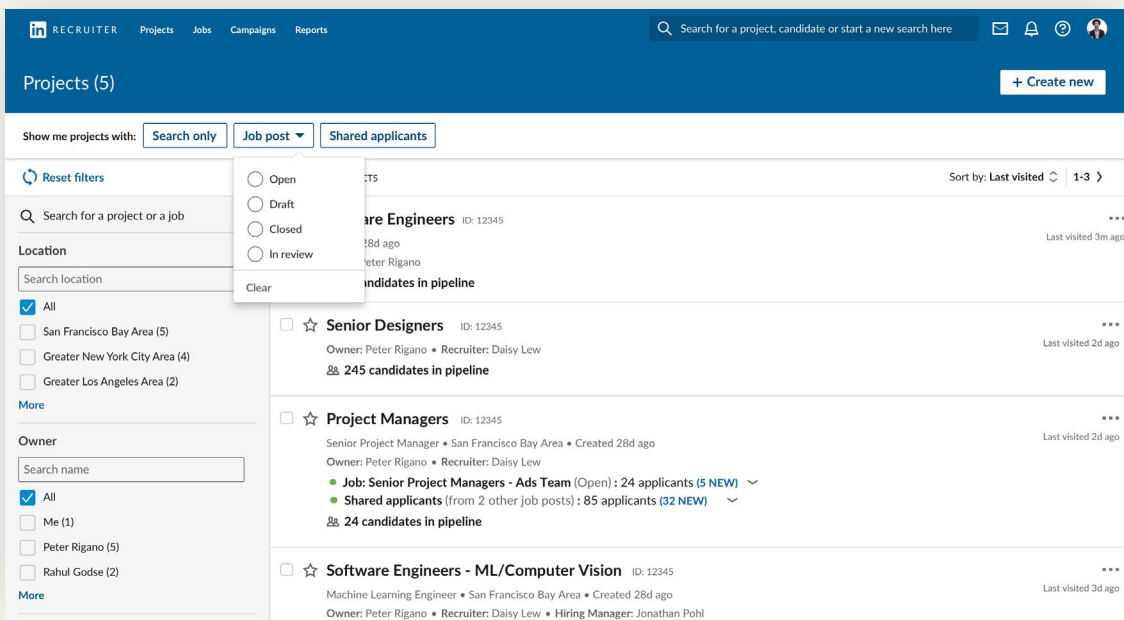

Menggunakan filter "Posting pekerjaan" untuk menelusuri proyek dengan posting pekerjaan berdasarkan status

<span id="page-13-0"></span>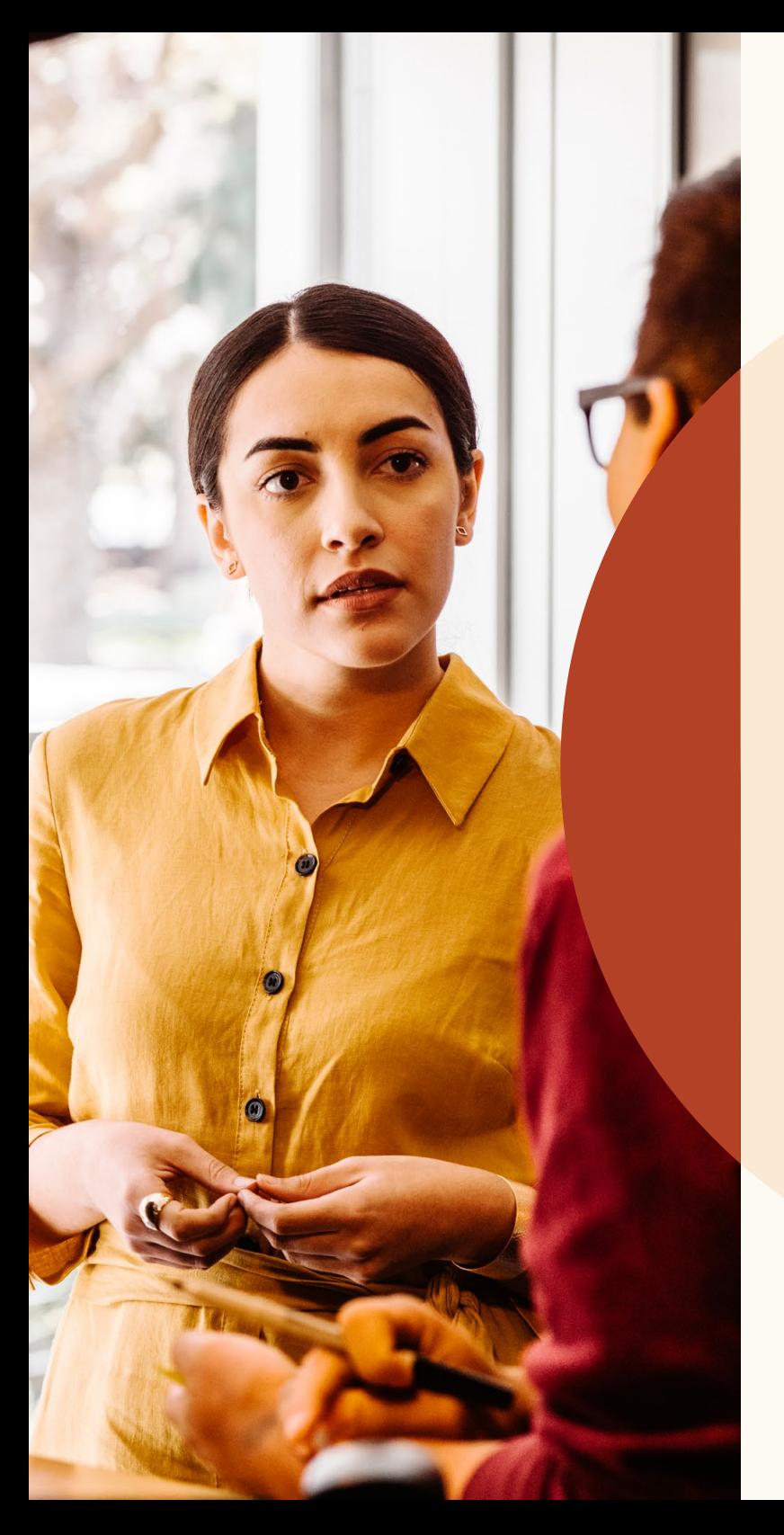

Memulai pengadaan tenaga kerja menggunakan Rekomendasi Kecocokan

### Meninjau Rekomendasi Kecocokan

Di dalam proyek, Anda akan melihat daftar berisi hingga 25 kandidat yang tampak cocok menempati posisi yang Anda tawarkan. Para kandidat ini disebut Rekomendasi Kecocokan dan disarankan berdasarkan tindakan yang telah Anda lakukan di Recruiter dan Jobs. Setiap kali pun Anda menyimpan, menyembunyikan, atau mengirim InMail kepada kandidat, ini adalah petunjuk yang akan membantu menyempurnakan Rekomendasi Kecocokan ke depannya. Rekomendasi Kecocokan terus menerus belajar dari kandidat yang berinteraksi dengan Anda, dan daftar Anda akan dimuat ulang sepenuhnya, 24 jam setelah Anda melakukan tindakan apa pun di atas.

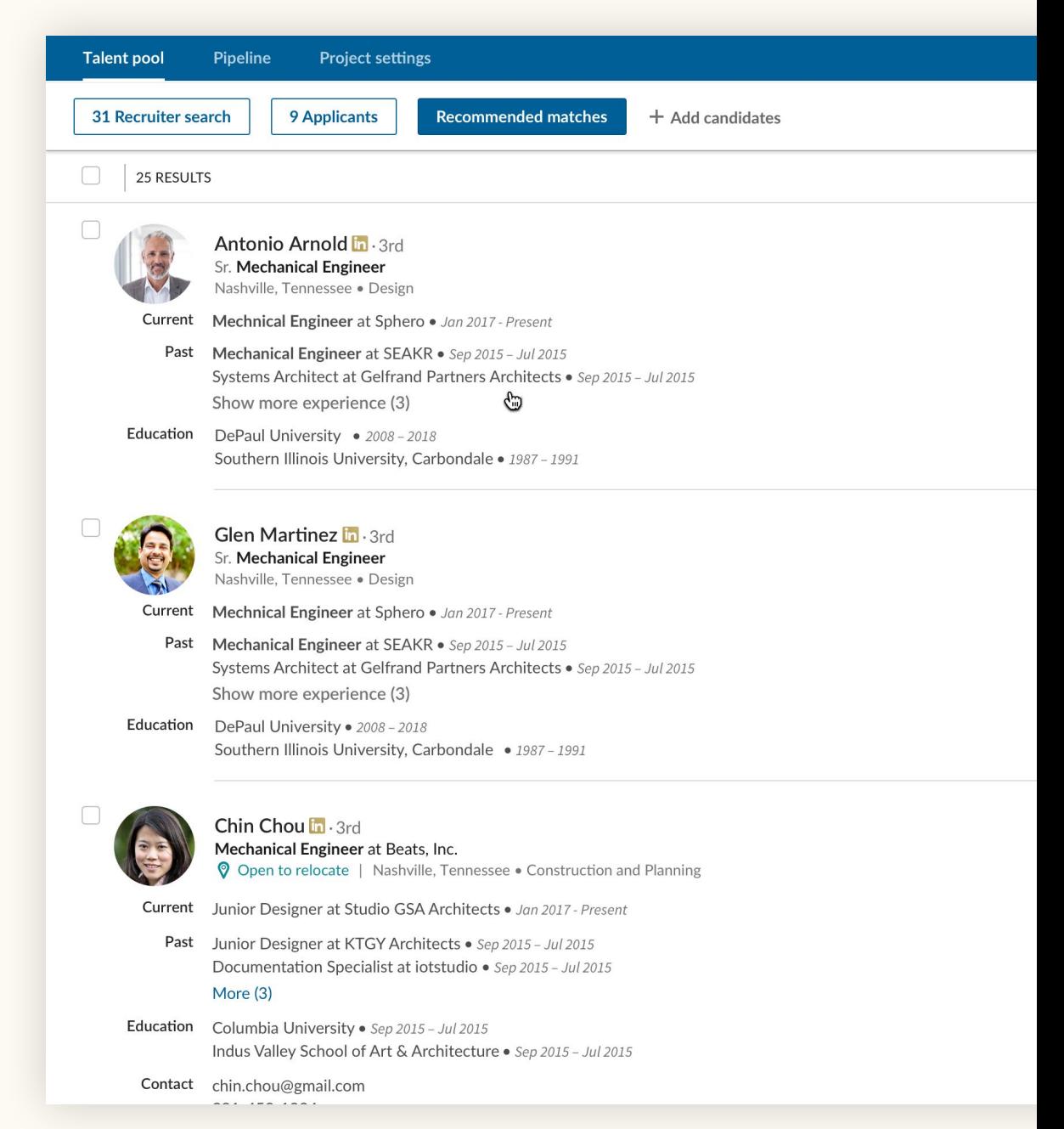

<span id="page-15-0"></span>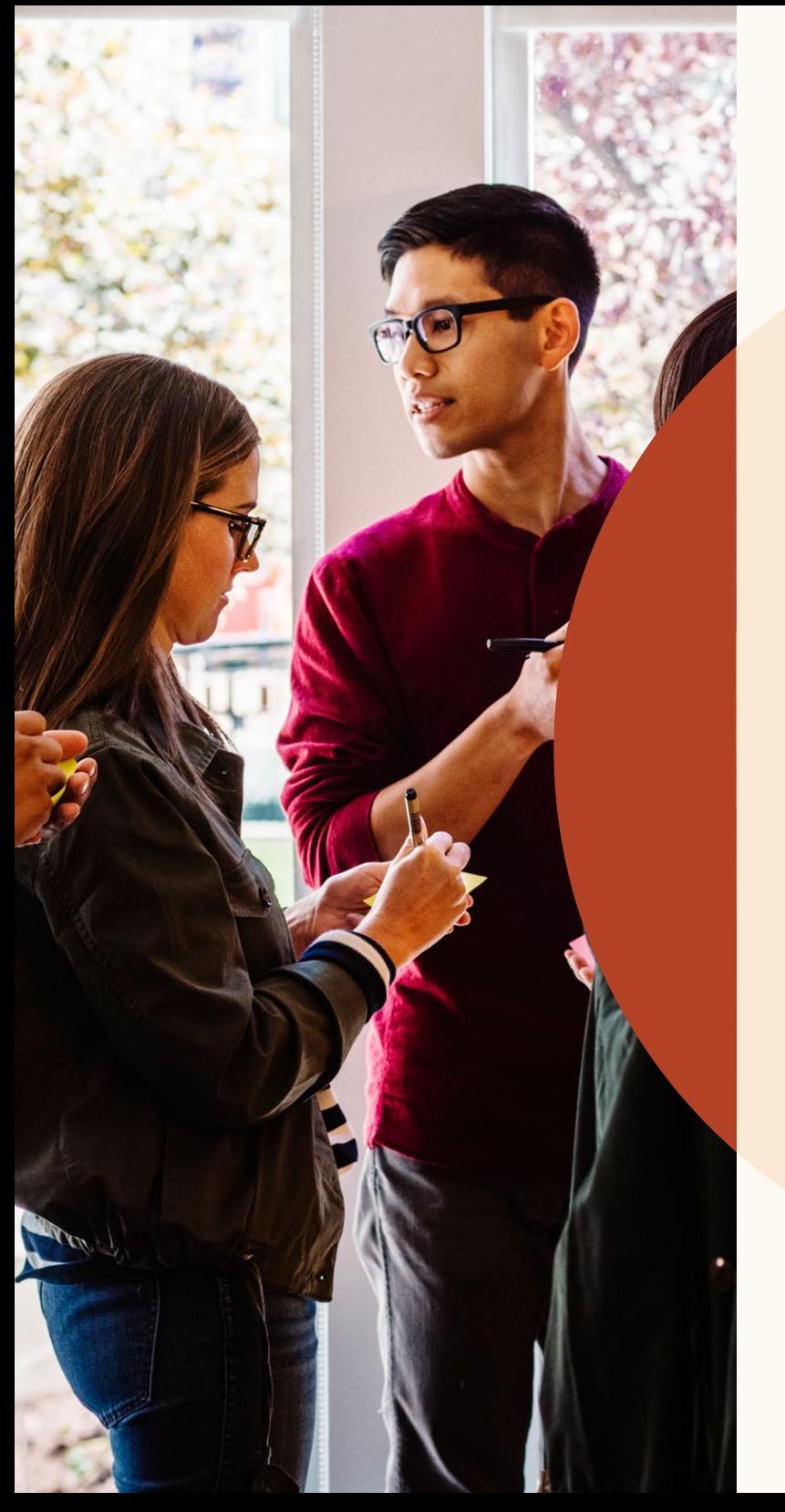

Berkolaborasi lebih mudah dengan rekan satu tim

### Membalas catatan dan menandai rekan tim Anda

Kini, Anda lebih mudah mendiskusikan kandidat dengan membuat catatan profil kandidat yang dapat dilihat oleh rekan tim. Anda juga dapat langsung menandai rekan tim untuk menambahkan mereka ke diskusi. Anda juga dapat membalas catatan untuk membuat utas diskusi.

Ketika membuat catatan kandidat, Anda dapat mengubah pengaturan visibilitas di bagian "Buat catatan ini terlihat". Untuk membalas catatan tentang profil, cukup ketikkan pesan di kolom "Balas" yang muncul di bawah catatan.

Untuk menandai rekan tim dalam catatan, ketik saja "@" lalu ketik nama rekan tim. Nama rekan tersebut akan muncul di menu turun-bawah untuk Anda pilih. Setelah Anda menulis catatan dan mengeklik "Tambahkan", catatan akan diposting dan rekan tim Anda akan menerima pemberitahuan lewat email.

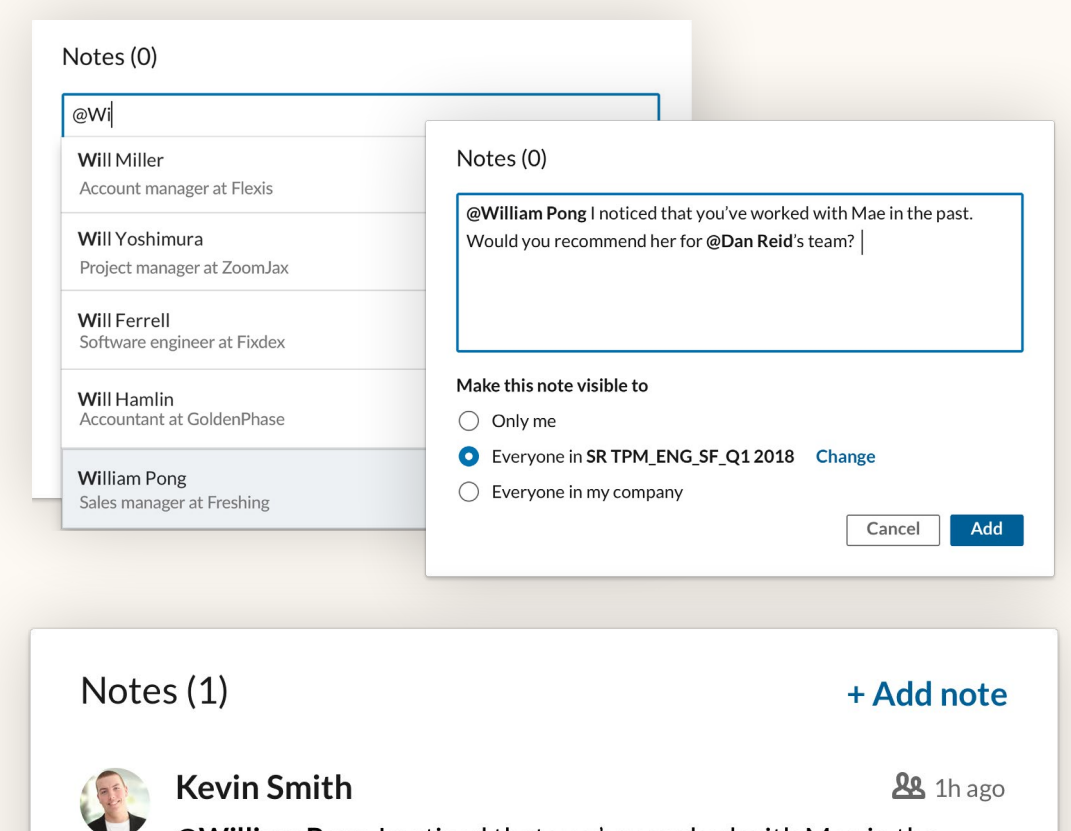

@William Pong I noticed that you've worked with Mae in the past at NASA from 2012-2014. Would you recommend her for @Dan Reid's team? (edited)

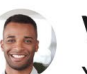

**William Pong** 3m ago

Yes, she's great. Have you reached out to her?

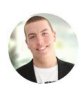

**Kevin Smith** 1m ago

Not yet. Could you make an intro?

Absolutely! Let me know more about the open position. I'll reach out to her.

**Add** Cancel

## Melihat riwayat pesan rekan tim dengan kandidat

Kini, Anda dapat melihat pesan lengkap yang dikirim rekan tim Anda kepada kandidat, sehingga Anda dan tim akan selalu memiliki pemahaman yang sama. Saat melihat profil lengkap pelamar, buka tab "Pesan" dan klik pesan untuk melihat utas pesan secara lengkap dalam bentuk teks di panel sisi kanan layar. Anda tidak dapat melihat pesan jika rekan tim Anda mengatur visibilitas pesan ke privat.

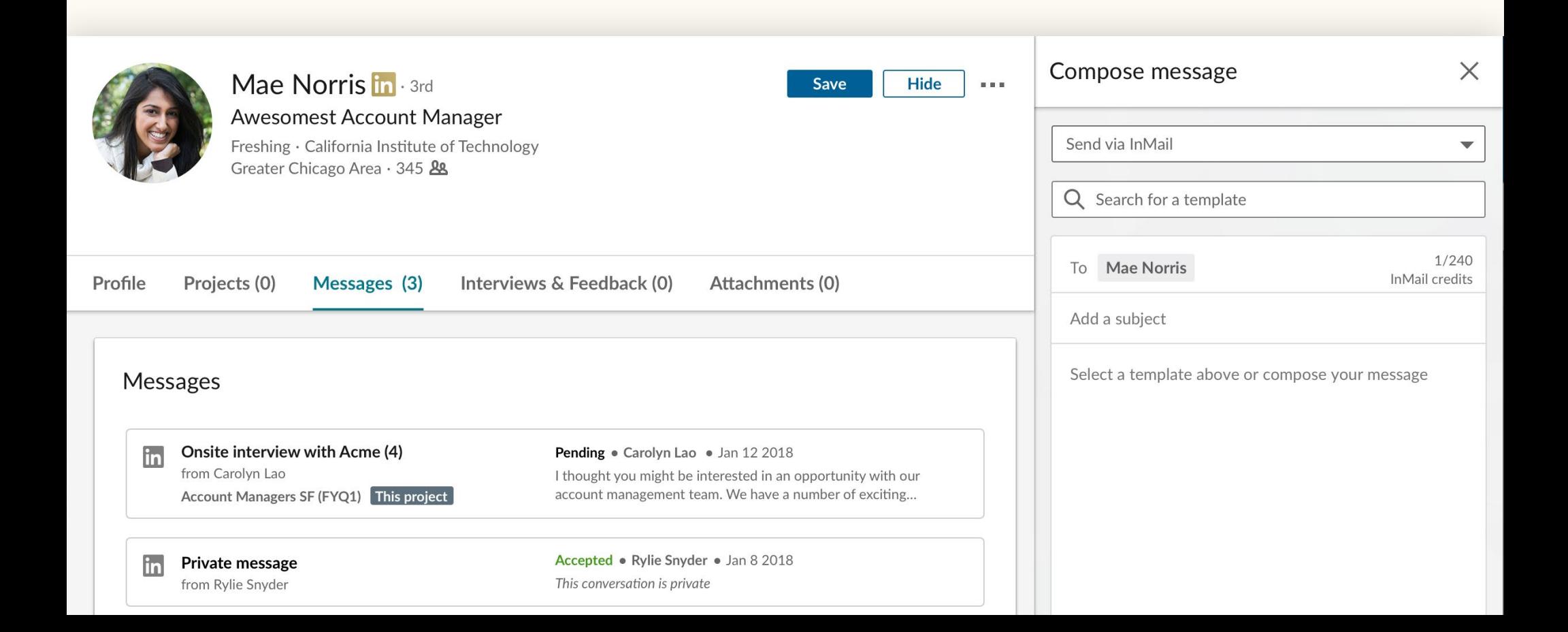

<span id="page-18-0"></span>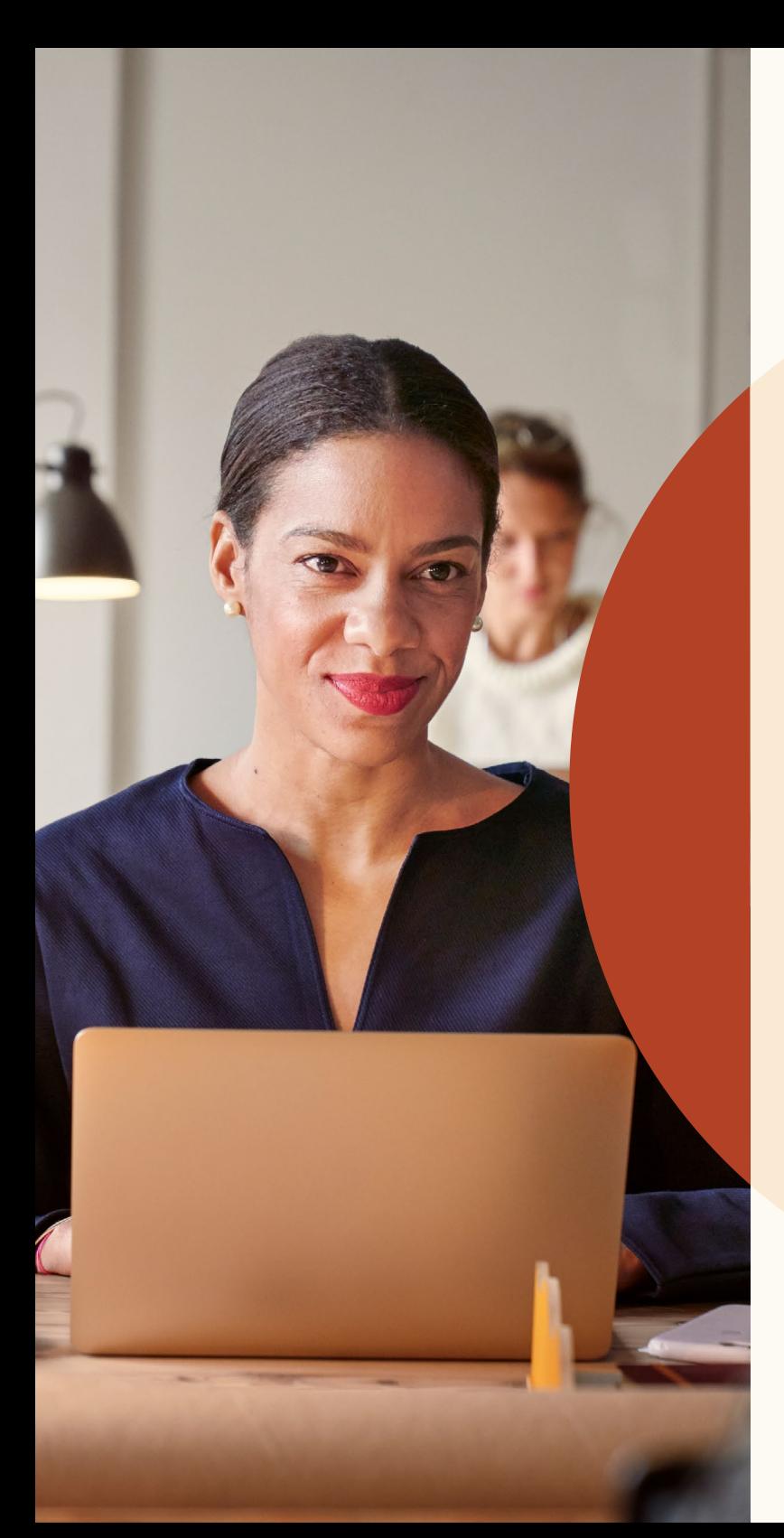

Mendapat lebih banyak pelamar berkualitas dengan fitur posting pekerjaan baru

### Memposting lowongan pekerjaan jarak jauh

Ingin merekrut karyawan yang dapat bekerja dari rumah? Beri tahu kandidat bahwa ini adalah lowongan pekerjaan yang memungkinkan kerja dari jarak jauh.

Untuk mengaktifkan Pekerjaan jarak jauh untuk Job Wrapping, hubungi Tim Dukungan Perusahaan di [lcshelp@linkedin.com,](mailto:lcshelp%40linkedin.com?subject=) sertakan "Job Wrapping" di Baris Subjek. Sertakan tautan ke Pekerjaan jarak jauh di situs karier Anda serta ID Perusahaan LinkedIn/URL Halaman Perusahaan LinkedIn Anda. Tim dukungan akan membantu memperbarui pengaturan Job Wrap Anda agar dapat mengakomodasi Pekerjaan Jarak Jauh.

#### Step 1: What job do you want to post?

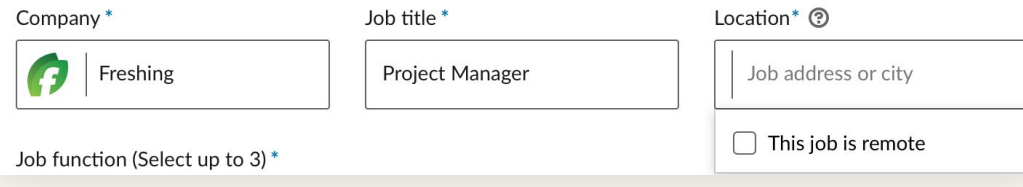

Langkah 1. Masuk ke alur posting pekerjaan dan klik kolom "Lokasi".

#### Step 1: What job do you want to post?

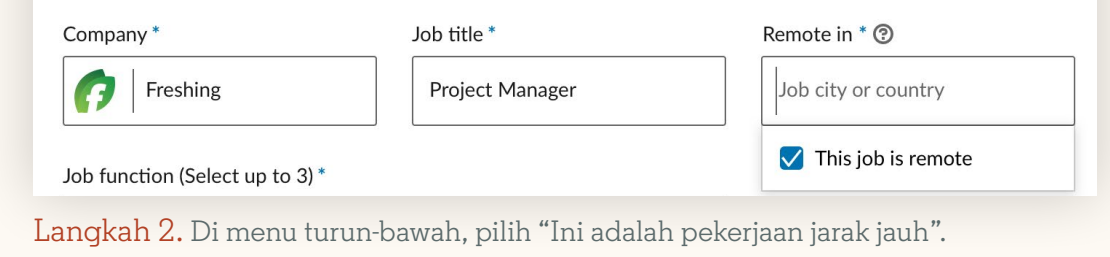

#### Step 1: What job do you want to post?

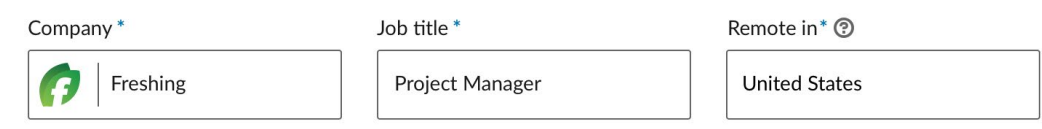

Langkah 3. Ketik negara atau kota domisili kandidat untuk pekerjaan jarak jauh. Kategori lokasi lain, seperti negara bagian, tidak didukung saat ini.

# Pertanyaan seleksi

Sekarang Anda dapat menambahkan pertanyaan seleksi ke lowongan yang Anda posting secara manual di LinkedIn. Pertanyaan seleksi ini memungkinkan Anda menyortir kumpulan pelamar berdasarkan seberapa baik mereka memenuhi kriteria Anda, sehingga Anda dapat fokus pada pelamar yang paling memenuhi kualifikasi.

Ketika menambahkan pertanyaan, Anda dapat memilih apakah kualifikasi tersebut bersifat wajib atau preferensial.

Setelah pelamar melamar posisi yang Anda tawarkan, Anda dapat menyortir mereka berdasarkan seberapa sesuai mereka dengan kriteria Anda. Buka tab "Pelamar", pilih "Sortir menurut", dan pilih "Persyaratan seleksi".

Saat peluncuran, lowongan pekerjaan yang diposting melalui Job Wrapping tidak mendukung pertanyaan seleksi.

### Step 2: Add screening questions (optional)

See top applicants easier by asking about their qualifications when they apply. Add screening questions below:

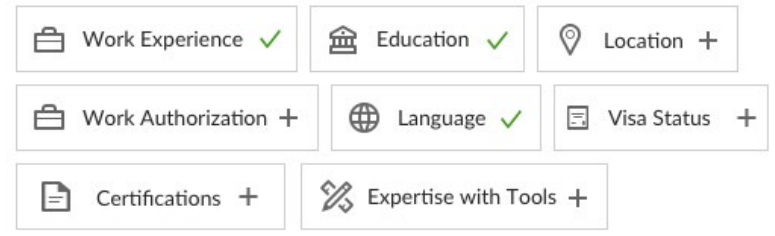

#### Applicants will be asked these questions as part of their application:

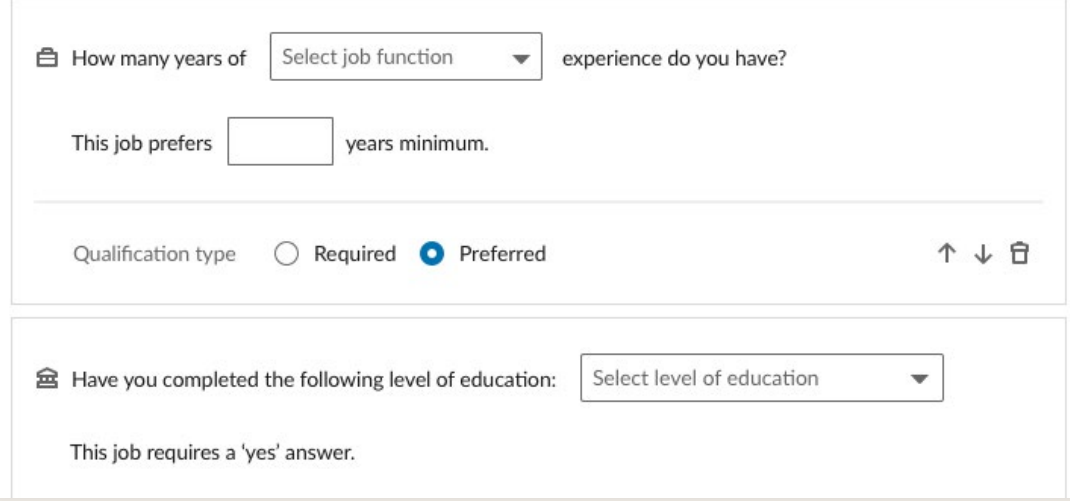

Mendapat lebih banyak pelamar berkualitas dengan fitur posting pekerjaan baru

### Mengirim pesan penolakan kepada pelamar pekerjaan

Kembali ke pelamar pekerjaan dengan beberapa klik saja.

Sekarang Anda dapat mengirim pesan penolakan satu per satu atau secara massal kepada pelamar untuk memberi tahu bahwa mereka tidak terpilih untuk mengikuti tahap perekrutan selanjutnya.

Anda dapat membuat pesan penolakan untuk satu pelamar dengan mengeklik tombol "Tolak" di samping nama pelamar. Anda dapat mengedit pesan penolakan jika perlu. Anda juga dapat memilih alasan penolakan, yang akan membantu LinkedIn mempelajari mengapa Anda menolak pelamar, sehingga ke depannya LinkedIn dapat mempromosikan lowongan Anda ke pelamar yang lebih sesuai dengan kualifikasi.

Setelah Anda memilih "Tolak dan beri tahu", LinkedIn akan mengirim pesan penolakan atas nama Anda kepada pelamar lewat email. Nama Anda tidak akan terlihat oleh pelamar ketika Anda menerima pemberitahuan, dan pelamar tidak dapat membalas. Jika Anda ingin mengarsipkan pelamar, bukan mengirim pemberitahuan penolakan, Anda dapat menggeser tombol "Kirim pesan penolakan" ke posisi "Mati".

Untuk mengirim pesan penolakan ke lebih dari satu kandidat, pilih kandidat menggunakan kotak centang yang ada di profil mereka, lalu pilih tombol "Tolak" di atas daftar pelamar.

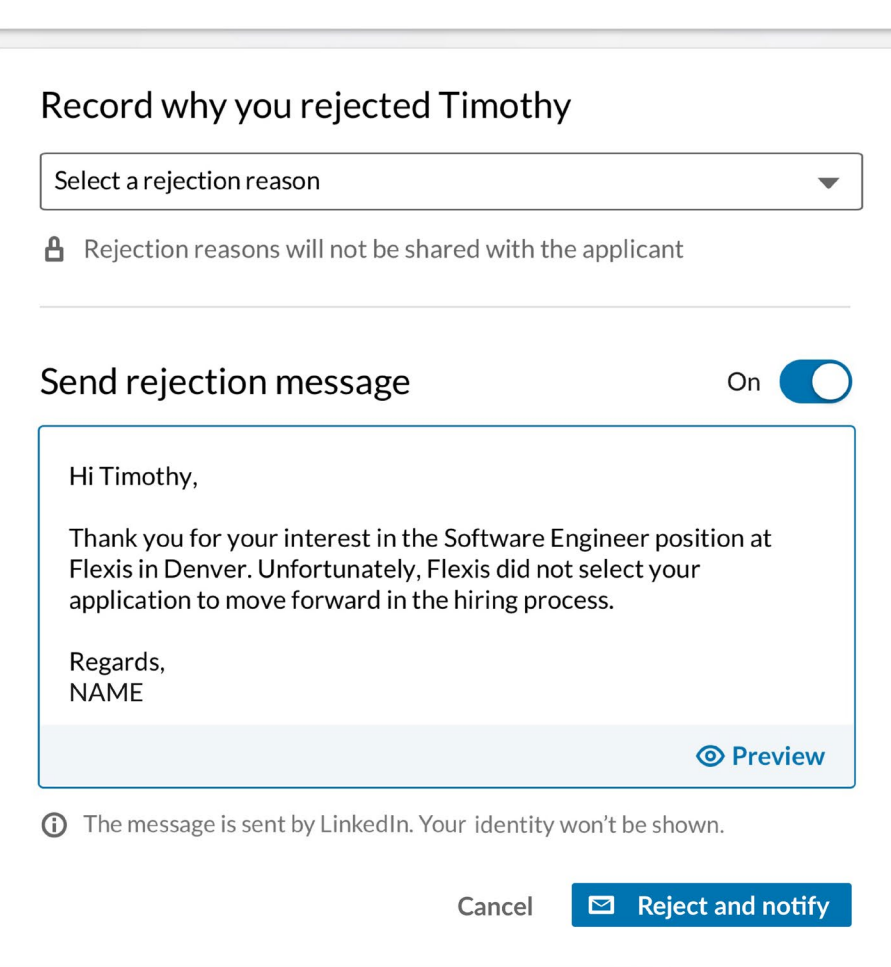

 $\times$ 

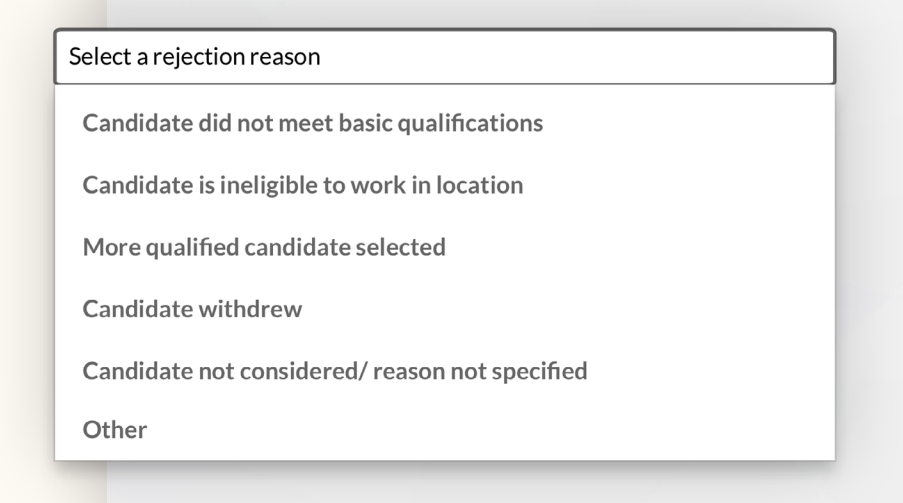

<span id="page-22-0"></span>Mengetahui berbagai wawasan penting dengan laporan kumpulan yang disempurnakan

 $\begin{array}{c}\n\Box \\
\Box\n\end{array}$ 

 $\Box$  $\Box$ 

 $Pr$ 

 $\Box$  $\boxed{\phantom{\mathcal{L}}}{\phantom{\mathcal{L}}}\qquad \qquad \Box$ 

### Laporan kumpulan yang disempurnakan

Laporan kumpulan baru memungkinkan Anda melacak proses perekrutan dari awal hingga akhir, serta mengidentifikasi tren dan hambatan.

Dengan laporan kumpulan, Anda dapat menggali lebih dalam tentang kandidat melalui kumpulan perekrutan.

- Lihat bagaimana kandidat melewati tahap kumpulan dalam periode tertentu
- Ketahui tingkat konversi terperinci antarsaluran
- Lihat waktu rata-rata yang diperlukan kandidat di setiap tahap
- Lihat berapa banyak kandidat yang lolos tiap saluran perekrutan (misalnya pencarian vs Posting Pekerjaan) dan waktu rata-rata pengadaan

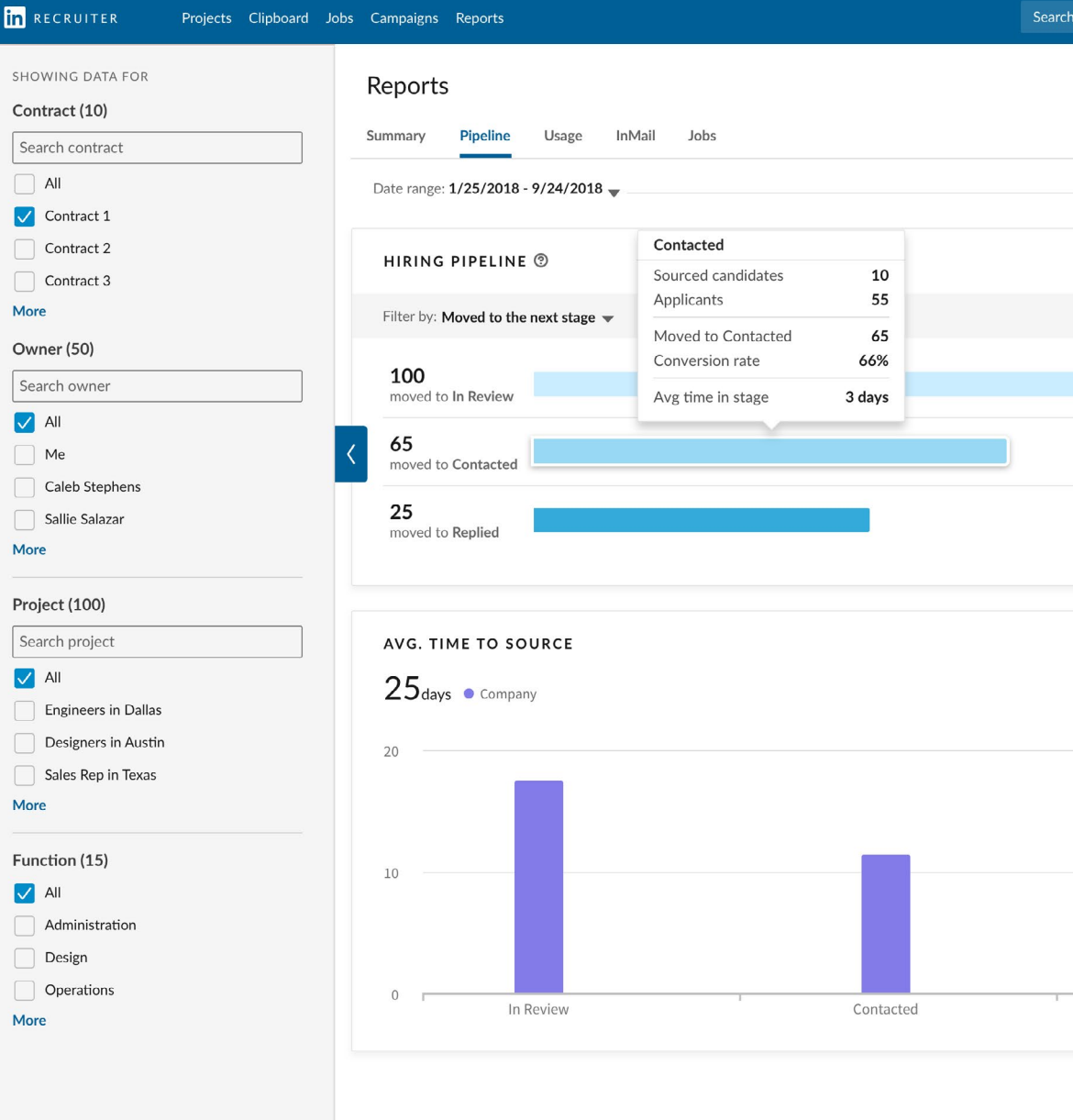

<span id="page-24-0"></span>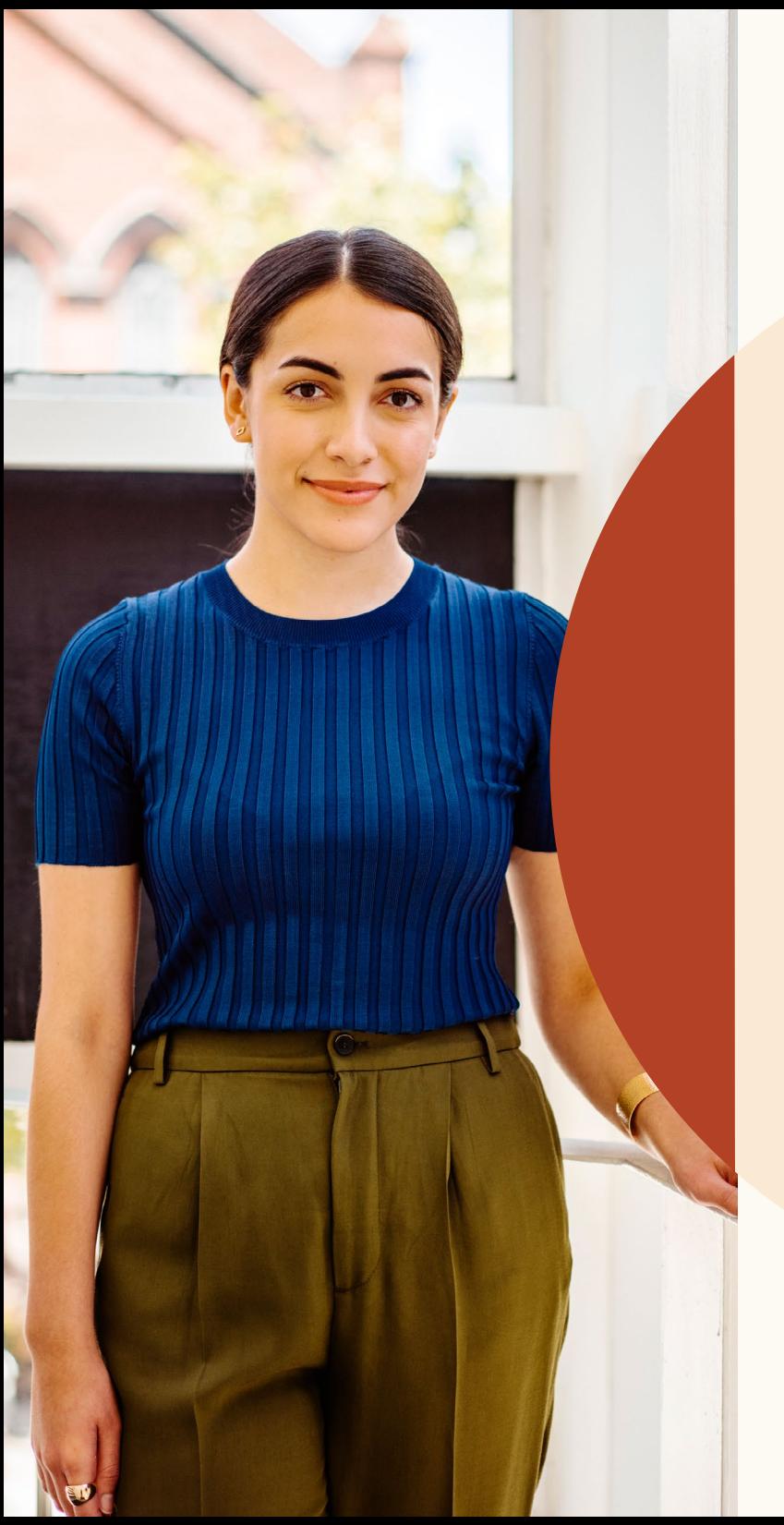

Mendapatkan bantuan saat diperlukan

#### **Kami siap membantu Anda**

Kami membuat berbagai sumber daya untuk menjawab pertanyaan dan menawarkan dukungan tambahan agar Anda lebih mudah beradaptasi dengan pengalaman baru ini.

# Sumber informasi

Pelajari lebih lanjut berbagai fitur baru, dapatkan jawaban untuk pertanyaan umum, dan temukan semua sumber informasi yang diperlukan oleh tim Anda untuk mendapatkan manfaat maksimal dari Recruiter & Jobs Baru.

#### **Situs Recruiter & Jobs Baru**

Jelajahi fitur baru yang akan datang, dan temukan jawaban untuk pertanyaan umum dengan membuka [situs Recruiter & Jobs Baru](https://business.linkedin.com/talent-solutions/customer/new-recruiter-and-jobs#).

#### **Pusat Bantuan Recruiter**

Belum menemukan jawaban? Buka [Pusat](https://www.linkedin.com/help/recruiter/ask/RECRUITER-FEEDBACK)  [Bantuan Recruiter.](https://www.linkedin.com/help/recruiter/ask/RECRUITER-FEEDBACK)

#### **Tim Dukungan LinkedIn**

Tim Dukungan kami siap membantu. Kirim laporan lewat [Pusat Bantuan Recruiter.](https://www.linkedin.com/help/recruiter)

#### **Panduan pribadi**

Jika Anda ingin bertanya lebih lanjut, hubungi tim Akun LinkedIn.

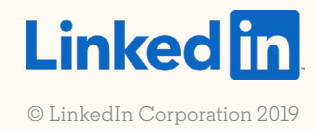